# **MODALITĂŢI DE PLATĂ**

# Platforma PagoPA

Prin Portalul Părinților, precum și prin intermediul aplicației veți putea efectua reîncărcări pe platforma PagoPA, în secţiunea *Plăţi > Efectuează o reîncărcare*:

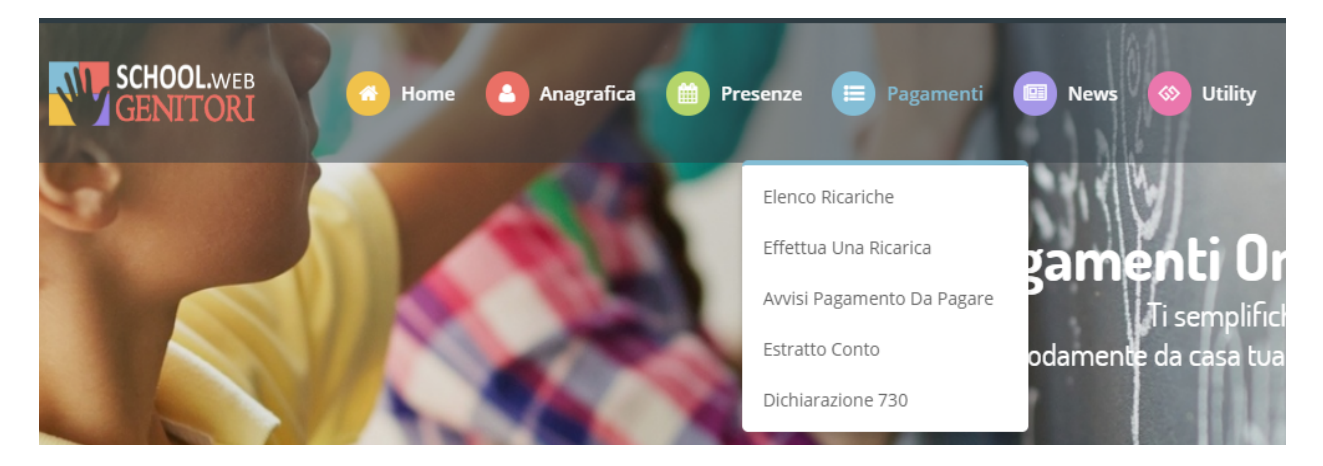

Suma poate fi selectată dintre opţiunile cu valoare fixă propuse (de ex. *Reîncărcare de 10 euro*) sau, alternativ, introducând manual suma în secțiunea *Reîncărcare personalizată*, după cum puteți vedea în imaginea următoare:

Ricarica pre-pagato Ricarica da 50 euro. Ricarica da 10 euro. Ricarica da 20 euro. Ricarica da 100 euro. □ 08/05/2019 M 08/05/2019 M 08/05/2019 m 08/05/2019 <sup>1</sup>/<sub>m</sub> ricarica <del>ta</del> ricarica <del>ta</del> ricarica <del>ta</del> ricarica Ricarica Personalizzata Euro

*În acest moment puteți decide dacă doriți să efectuați Plata on-line cu cardul sau dacă generați o Notificare* de plată, pentru a putea plăti mai târziu prin canalele disponibile:

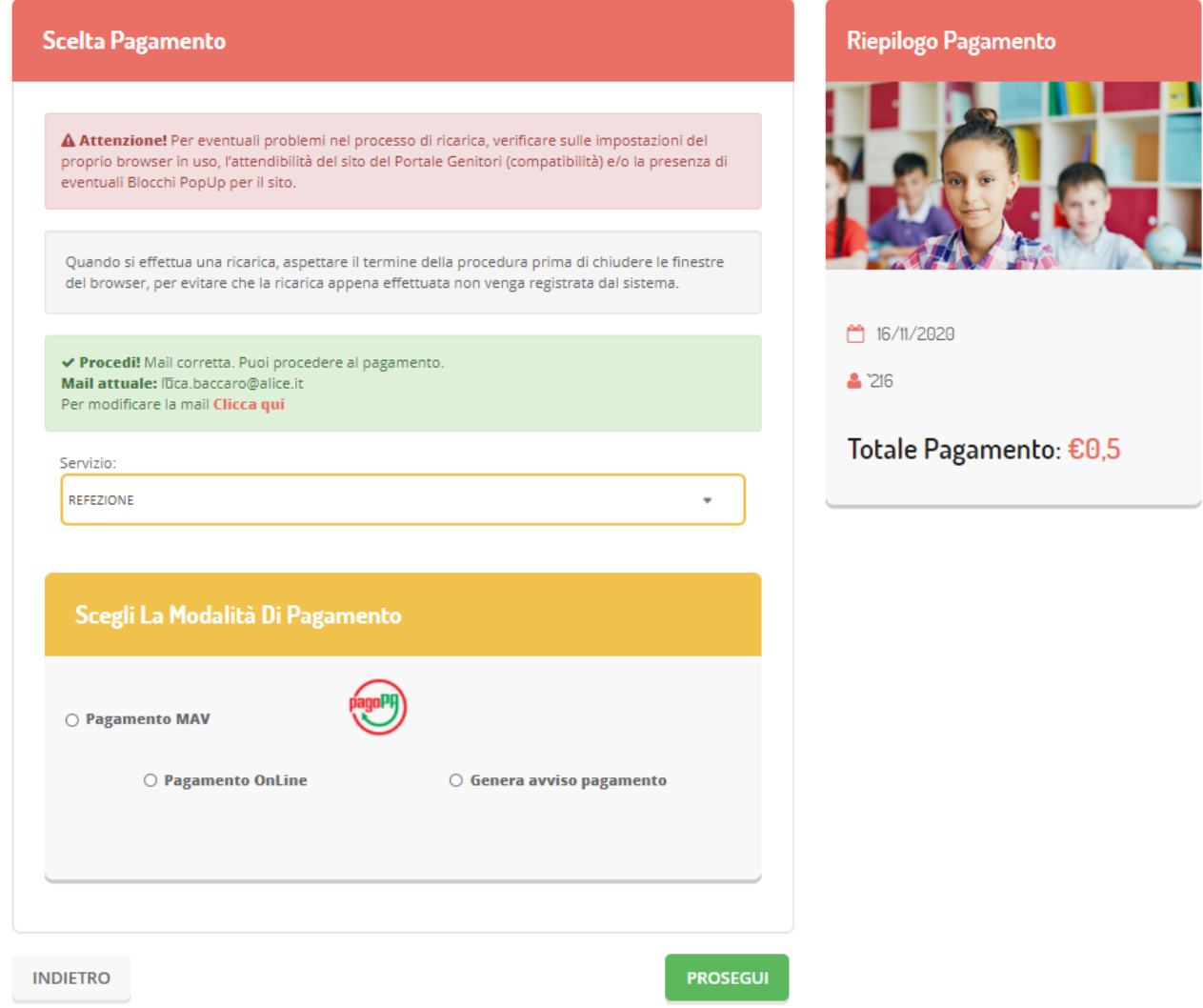

Alegând Generare Notificare de plată puteți verifica pozițiile încă deschise în secțiunea *Plăți > Notificări de plată de achitat*:

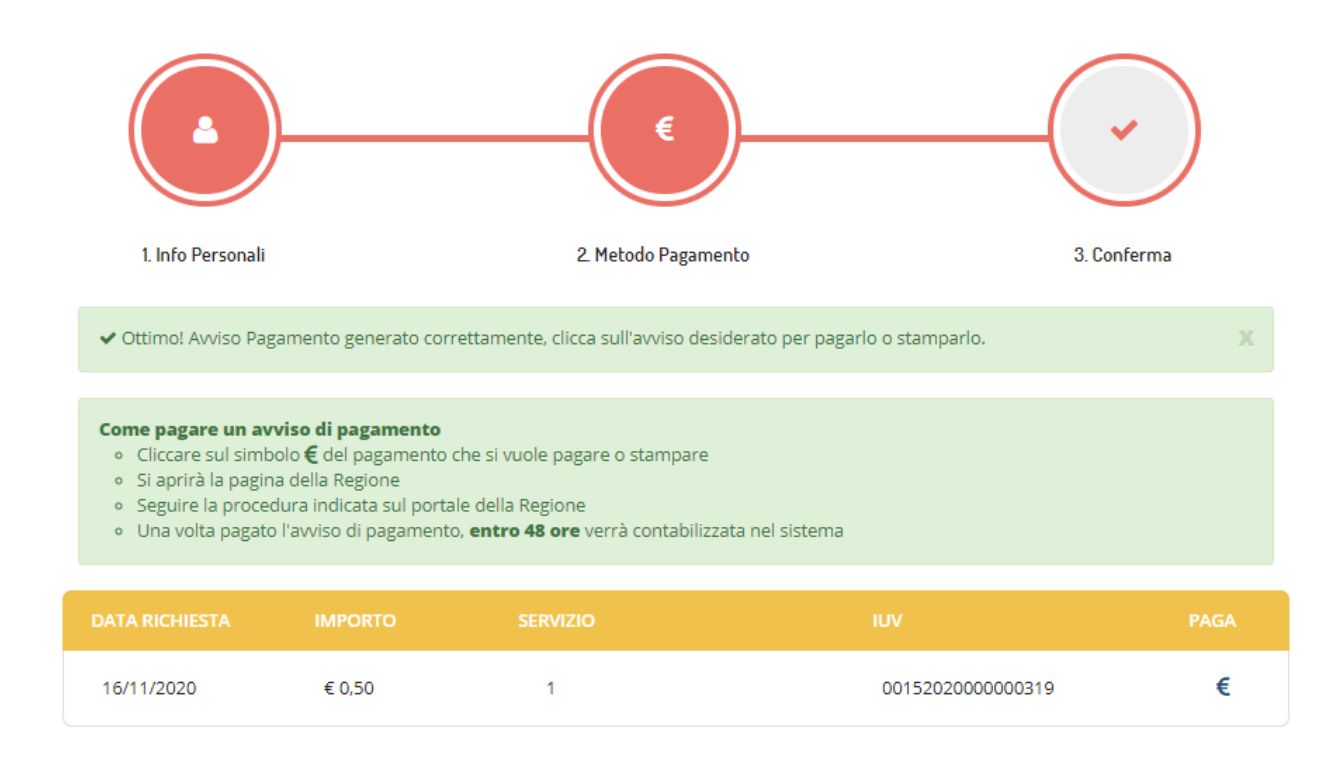

Selectând opțiunea Plată online sau elementul "Plătește" a Notificării de plată veți fi redirecționat către portalul MyPay, unde vi se va cere să introduceţi o adresă de e-mail pentru a primi procedura de reîncărcare. După introducerea adresei de e-mail, veţi primi un e-mail care conţine un link pentru a continua plata online.

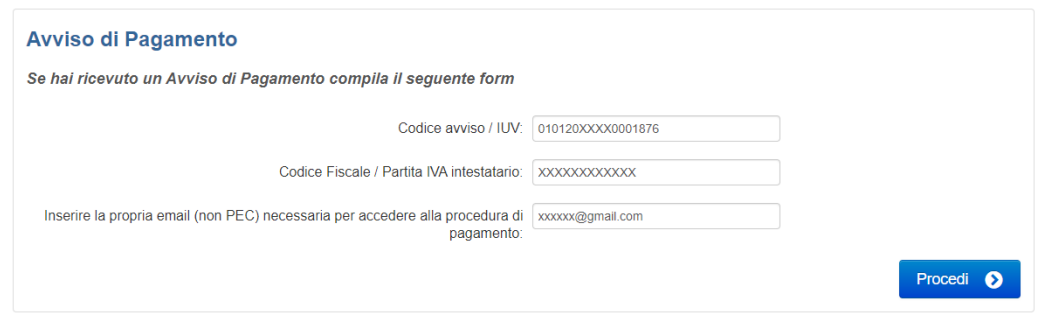

Veţi fi apoi redirecţionat către pagina de plată, unde este disponibil un rezumat al plăţii, oferindu-vă posibilitatea de a plăti Online sau de a imprima Notificarea de plată în format PDF, care va putea fi achitată la furnizorii serviciului:

## Carrello : elenco dovuti nel carrello

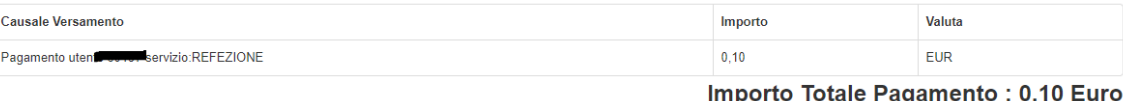

Scegli come pagare gli importi presenti nel carrello, puoi procedere al pagamento online oppure stampare l'avviso cartaceo e recarti in uno sportello abilitato alla riscossione. La stampa dell'avviso non preclude la possibilità di effettuare successivamente il pagamento online.

 $\equiv$ 

## Prepara Avviso da stampare

#### Avviso cartaceo

#### Ti sarà richiesto di compilare l'anagrafica del soggetto intestatario dell'avviso. In seguito potrai salvare il pdf dell'avviso, stamparlo e procedere al pagamento con le seguenti

- modalità: novoum.<br>• Recandoti fisicamente ad uno sportello di un Prestatore di Servizi di Pagamento<br>(Banche, Poste, Tabaccai e altri canali) abilitato all'incasso (Operatori abilitati).
- Constanting to the banking (Servizio CBILL) se la tua banca fa parte del Consorzio CBI<br>(Clicca di seguito per visualizzare l'elenco degli istituti finanziari che aderiscono a pagoPA® tramite il servizio CBILL: Link)

 $\overline{\phantom{a}}$ 

### Procedi con il pagamento online O

#### Pagamento online

Potrai scegliere una delle modalità di pagamento online previste dal sistema pagoPA® (carta di credito, home banking e altre) e identificare un istituto finanziario con il quale perfezionare il pagamento.

perindenti di programme.<br>Ti sarà richiesto di compilare l'anagrafica del soggetto intestatario e facoltativamente<br>l'anagrafica del soggetto versante. Successivamente sarai reindirizzato sul portale della banca scelta per effettuare il pagamento.

Torna alla Homepage

 $\overline{\mathcal{L}}$ 

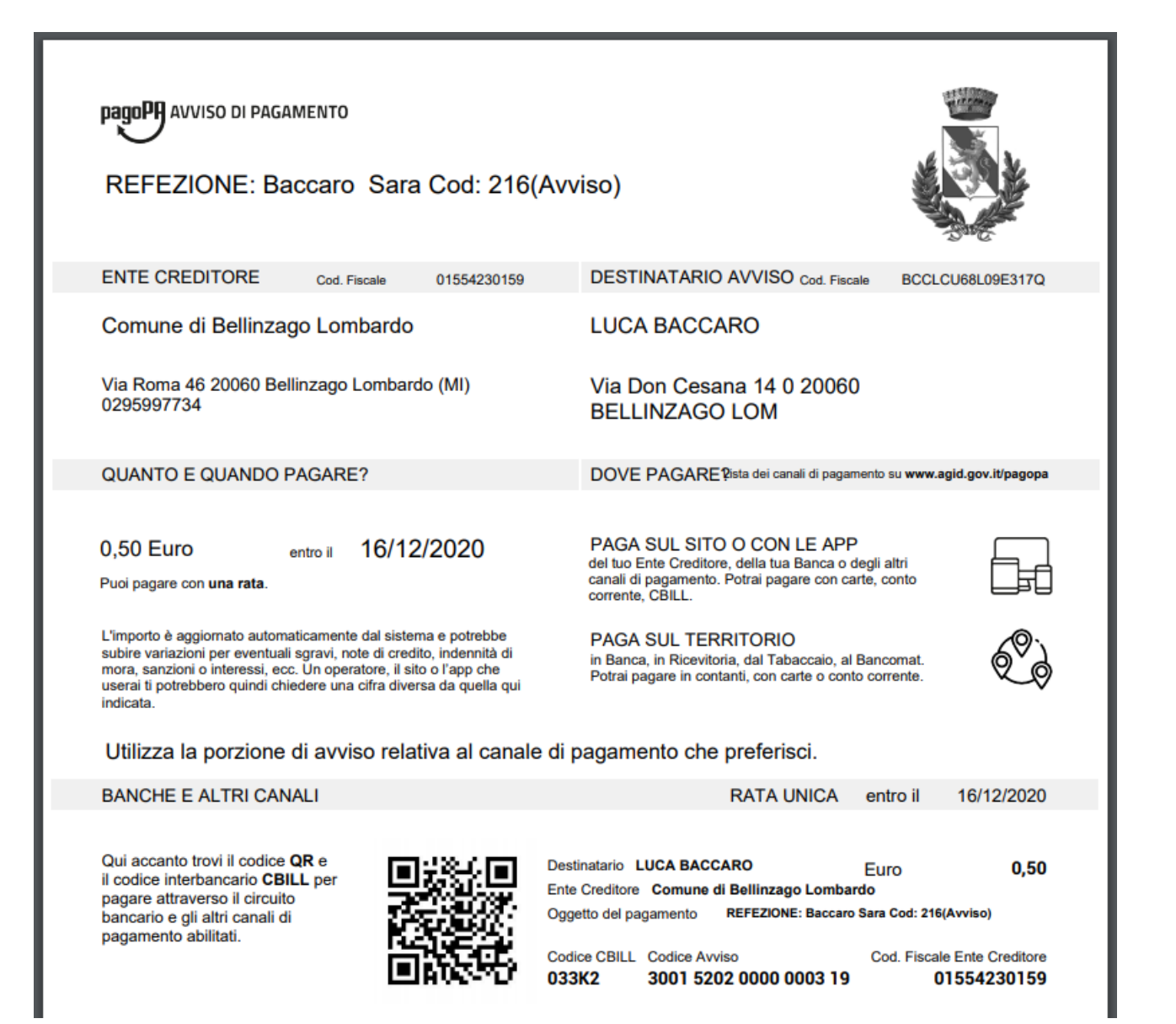

# Dacă alegeţi plata Online se vor afişa un rezumat al plăţii şi apoi datele personale ale subiectului:

# Portale dei Pagamenti della Regione del Veneto Carrello : elenco dovuti nel carrello Е  $\mathbf{\hat{z}}$ Comune di Carrello Anagrafica Riepilogo Pagamento Esito Comune di Alonte Alonte Comune di Alonte Causale Versamento Valuta Importo **FUR** Pagamento utente 60197 servizio:REFEZIONE  $0,10$ Importo Totale Pagamento: 0.10 Euro Procedi con il pagamento online O Pagamento online Potrai scegliere una delle modalità di pagamento online previste dal sistema pagoPA® (carta di credito, home banking e altre) e identificare un istituto finanziario con il quale perfezionare il pagamento. Ti sarà richiesto di compilare l'anagrafica del soggetto intestatario e facoltativamente l'anagrafica del soggetto versante. Successivamente sarai reindirizzato sul portale della banca scelta per effettuare il pagamento. Abbandona e svuota carrello

# Portale dei Pagamenti della Regione del Veneto

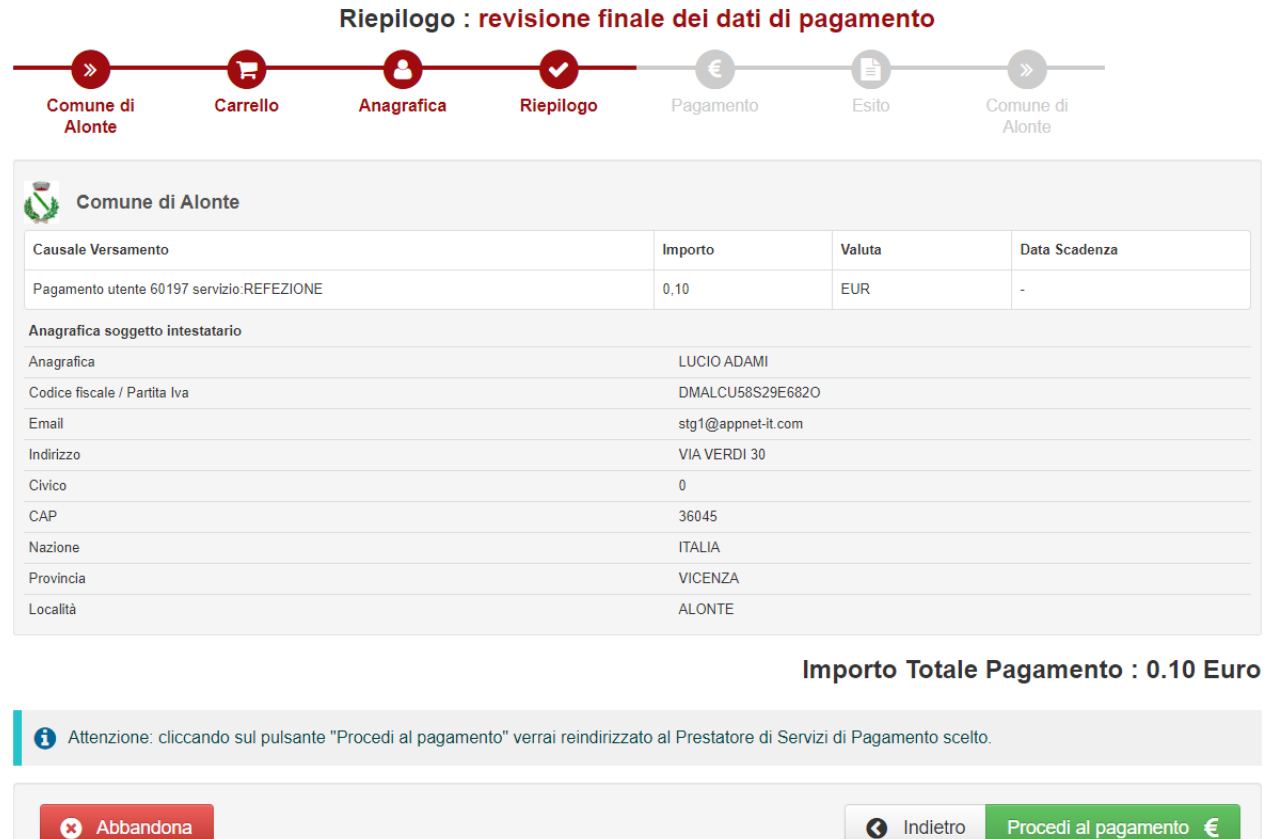

Apoi veți fi direcționat către platforma PagoPA pentru plata online. Va trebui să vă identificați prin SPID sau adresa de e-mail:

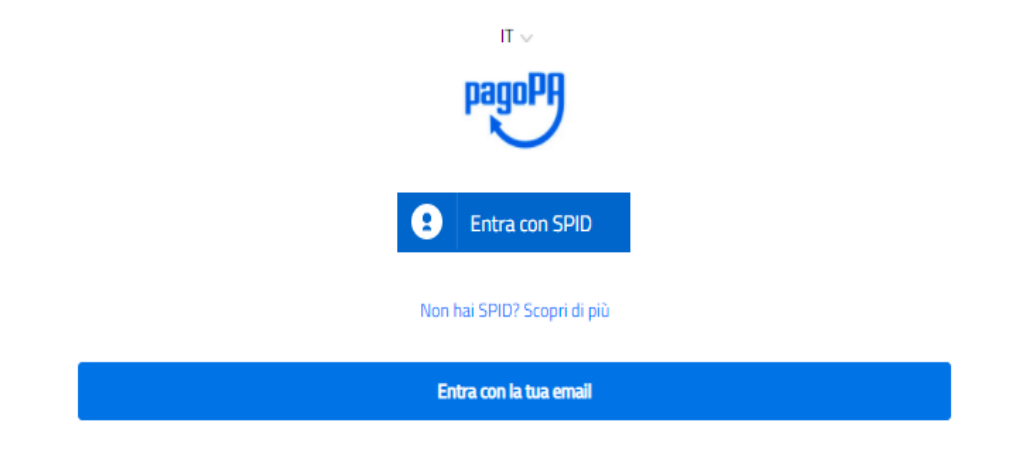

## Acceptați politica de confidențialitate:

#### pagoPA - Informativa sulla privacy

### **INFORMATIVA SUL TRATTAMENTO DEI DATI PERSONALI**

ai sensi degli artt. 13-14 del Regolamento (UE) 2016/679

Questa informativa privacy descrive come vengono trattati i dati personali di coloro che approdano al sito wisp2.pagopa.gov.it/ (il "Sito") per effettuare un pagamento tramite pagoPA. Il Sito ti permette (i) di essere avvisato per email in merito alle transazioni che effettuerai sul sistema pagoPA e, se deciderai di registrarti a pagoPA, (ii) di effettuare la registrazione a pagoPA, (iii) di memorizzare alcune modalità di pagamento, (iv) di visualizzare lo storico delle tue transazioni, nonche' (v) di recuperare la password e/o codice segreto da te scelti al momento della registrazione (di seguito il "Servizio").

Questa invece NON descrive il trattamento dei dati personali relativi ai tuoi pagamenti effettuati tramite pagoPA, rispetto ai quali gli Enti Creditori (ossia la pubblica amministrazione a favore del quale effettui un pagamento) e/o i Prestatori di Servizi di Pagamento (ossia la banca o altro istituto che hai scelto per effettuare un determinato pagamento), restano titolari autonomi del trattamento. Dovrai quindi rivolgerti a quest'ultimi per informazioni sul trattamento dei tuoi dati.

Titolare del trattamento dei dati PagoPA S.p.A.

Indirizzo: Piazza Colonna 370 - 00187 Roma

Indirizzo PEC: pagopa@pec.governo.it

La PagoPA S.p.A. è responsabile della protezione dei dati e per ogni esigenza si prega di scrivere a dpo@pagopa.it

## Responsabile del trattamento dei dati SIA S.P.A. Indirizzo: Via F. Gonin 36 - 20147 Milano

Indirizzo PEC: direzione\_net@pec.sia.eu

#### Autorità di controllo

accetto la privacy policy

Şi alegeți modul în care doriți să plătiți:

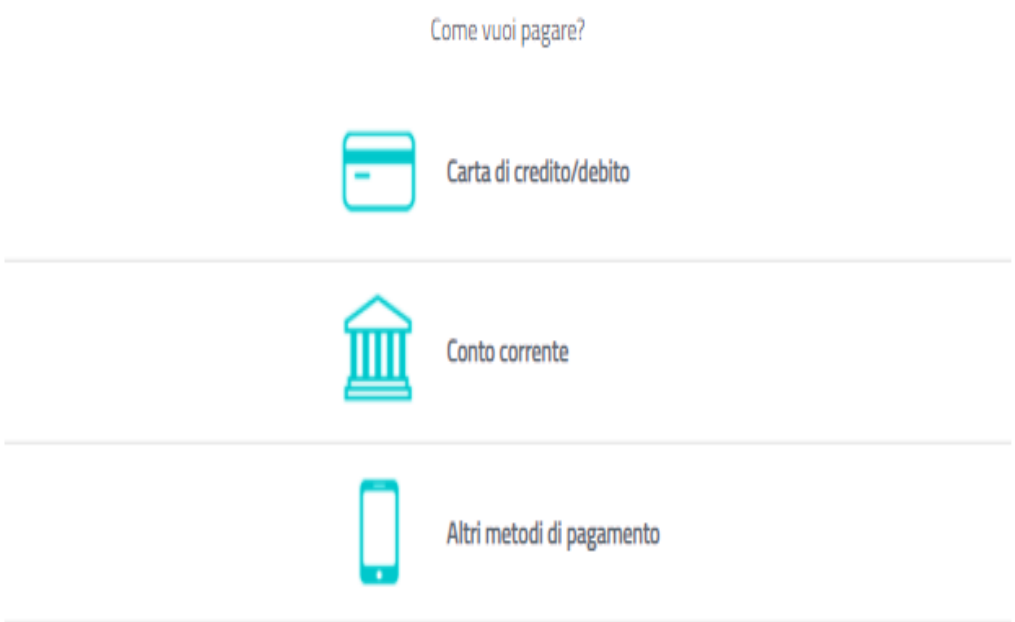

La sfârşitul procedurii de plată veţi primi o confirmare prin e-mail, iar plata va fi vizibilă în următoarele 48 de ore pe Portalul Părinţilor.